Josef Pecinovský

# rawujeme igitální video

**RYCHI** 

2., aktualizované a doplněné vydání

jak na digitální video

kniha obsahuje

stran

**Windows Movie Maker** 

Pinnacle Studio

Adobe Premiere Pro

jak sestavíme film a vypálíme DVD

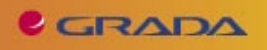

### Upozornění pro čtenáře a uživatele této knihy

Všechna práva vyhrazena. Žádná část této tištěné či elektronické knihy nesmí být reprodukována a šířena v papírové, elektronické či jiné podobě bez předchozího písemného souhlasu nakladatele. Neoprávněné užití této knihy bude trestně stíháno.

Používání elektronické verze knihy je umožněno jen osobě, která ji legálně nabyla a jen pro její osobní a vnitřní potřeby v rozsahu stanoveném autorským zákonem. Elektronická kniha je datový soubor, který lze užívat pouze v takové formě, v jaké jej lze stáhnout s portálu. Jakékoliv neoprávněné užití elektronické knihy nebo její části, spočívající např. v kopírování, úpravách, prodeji, pronajímání, půjčování, sdělování veřejnosti nebo jakémkoliv druhu obchodování nebo neobchodního šíření je zakázáno! Zejména je zakázána jakákoliv konverze datového souboru nebo extrakce části nebo celého textu, umisťování textu na servery, ze kterých je možno tento soubor dále stahovat, přitom není rozhodující, kdo takovéto sdílení umožnil. Je zakázáno sdělování údajů o uživatelském účtu jiným osobám, zasahování do technických prostředků, které chrání elektronickou knihu, případně omezují rozsah jejího užití. Uživatel také není oprávněn jakkoliv testovat, zkoušet či obcházet technické zabezpečení elektronické knihy.

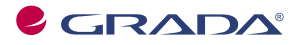

Copyright © Grada Publishing, a.s.

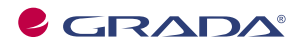

Copyright © Grada Publishing, a.s.

### **Obsah**

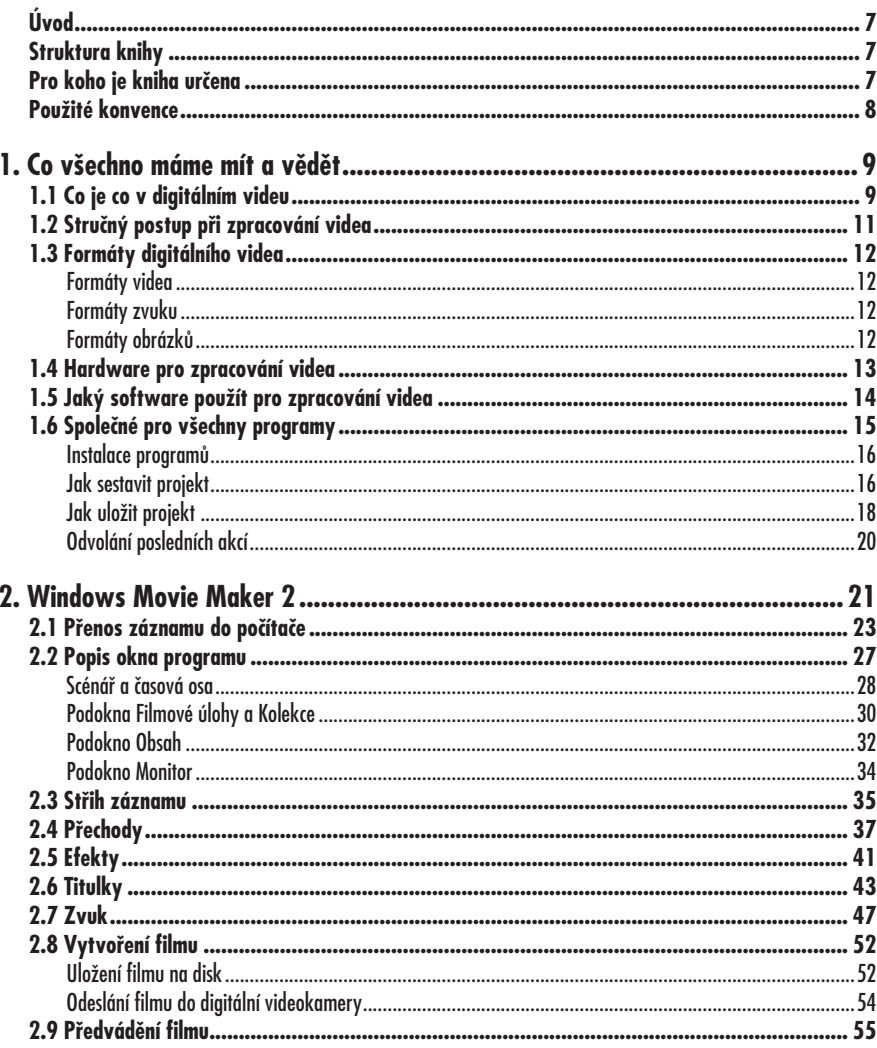

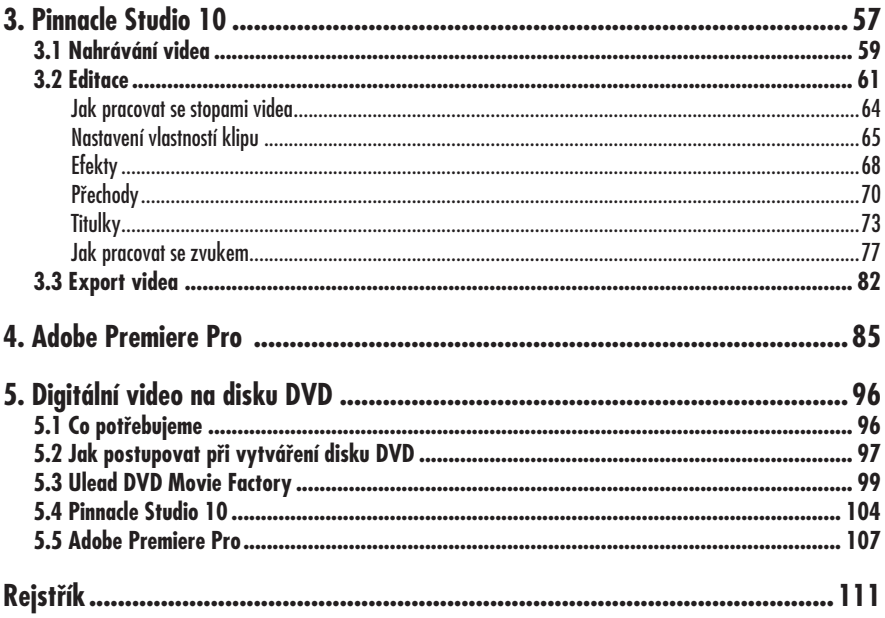

# *Digitální fotografie – tisk, úprava a prohlížení v ACDSee* **Úvod**

ideokamera se v dnešní době stá-Vvá poměrně standardním vybavením domácnosti stejně jako digitální fotoaparát, a stále více domácností je vybaveno počítači. Videokamera a počítač, to je ideální symbióza. Je škoda kupovat si relativně drahou kameru a pak vše, co natočíte, si pouze překopírovat na kazetu VHS a prohlížet si jen hrubý nesestříhaný záznam. Právě počítač ve spojení s šikovným programem dokáže z vašeho záznamu vytvořit skutečné filmové dílo. Potřebujete k tomu málo, kromě počítače a vhodného střihového programu už jen šikovné ruce a hodně času a trpělivosti. Výsledky se určitě dostaví.

Tato kniha je druhým vydáním stejnojmenné publikace vydané nakladatelstvím *Grada* v roce 2004. Pro toto vydání byla kniha podstatně upravena především s ohledem na vývoj aplikací pro střih videa na našem trhu s přihlédnutím k vývoji počítačové techniky.

#### **Struktura knihy**

Kniha je zaměřena především na zpracování videa pomocí počítače, jsou v ní tedy postupně popsány postupy při přenosu videa do počítače, střihu videozáznamu a jeho editaci a ukládání výsledného záznamu (filmu).

Text je rozdělen do pěti kapitol. První kapitola je všeobecná, jsou čtenář se v ní seznámí se základními pojmy z oblasti digitálního videa a může porovnat svůj počítač s uvedenými skutečnostmi.

Druhá kapitola je věnována zpracování digitálního videa v programu *Windows Movie Maker*, který je zdarma dostupný každému uživateli *Windows XP*. Při popisu práce s tímto programem jsou podrobně rozvedeny skutečnosti, které platí při zpracování digitálního videa všeobecně – řazení klipů, střih, přechody, efekty, titulky a zvuk.

Třetí kapitola je věnována často používanému jednoduchému a uživatelsky velmi příjemnému programu *Pinnacle Studio*, který často uspokojí i velmi náročné uživatele.

Ve čtvrté kapitole se naučíme několik základních kroků při střihu videa pomocí složitého poloprofesionálního nástroje *Adobe Premiere*, který lze pro jeho vysokou cenu doporučit jen náročným amatérům a zájmovým kroužkům, a také podnikatelům, kteří s videem pracují. To však neznamená, že se náročným amatérem nestanete právě vy.

Závěrečná kapitola stručně seznámí čtenáře s některými postupy při přenesení filmů na disk DVD a jeho následném vypalování, protože toto médium bude pro tyto účely používáno stále častěji. Po obecné části seznamující s principy vytváření diskového menu následuje seznámení se dvěma typickými programy pro editaci DVD – *Ulead DVD Movie Factory* a *Pinnacle Studio*.

#### **Pro koho je kniha určena**

Kniha je určena všem, kteří vlastní nebo si hodlají koupit digitální videokameru a zamýšlejí s poměrně malými náklady zpracovávat videozáznam pomocí počítače. Autor však předpokládá, že jste se již naučili ovládat počítač, dobře si rozumíte s klávesnicí a myší, a seznámili jste se se základy *Windows*. Protože jsou některé skutečnosti v této knize popisovány skutečně jen velmi stručně, lze jen uvítat, bude-li čtenář mít zkušenosti s prací se soubory a složkami, se schránkou Windows, pro práci s titulky se hodí znalost editace textu.

Skutečnosti popisované v knize jsou vhodné především pro střih domácího videa nebo pro zpracování záznamu tam, kde není možné zaměstnat skutečného profesionála a na výsledky nejsou kladeny velké nároky, například v malých kolektivech, na školách a podobně. V žádném případě není možné podle návodů v této knize zpracovávat střih poloprofesionálních nebo profesionálních záznamů.

#### **Použité konvence**

Kniha je rozdělena do kapitol, které mají svou vlastní strukturu. Pro snazší orientaci v knize jsou použity následující typografické prvky:

*Kurzíva* označuje názvy softwaru.

**Tučně** jsou označeny internetové adresy, názvy dialogových oken a příkazy z nabídek programů, např. **Soubor** → **Otevřít**.

Přestože autor knihy předpokládá u čtenáře znalost práce s operačním systémem *Windows*, může se stát, že narazíte na formulaci, která je na pohled nesrozumitelná. Proto na tomto místě uvedu stručné vysvětlení několika pojmů:

**• Zadejte příkaz** (například **Soubor** → **Otevřít**) – jedná se o použití základní nabídky (menu běžného okna). První

výraz je vždy součástí hlavní lišty nabídky, klepnutím na něj se rozbalí roleta, z níž dalším klepnutím zvolíte uvedený příkaz.

- **• Místní nabídka** nabídka, jež se otvírá klepnutím pravého tlačítka myši; příkaz se pak volí klepnutím levým tlačítkem myši.
- **• Dialogové okno** okno k nastavení parametrů programu nebo dokumentu. Takovým oknem je například průvodce digitalizací videa na obr. 2.5.
- **• Klávesová zkratka** (např. CTRL+S) příkaz, který se vykoná stiskem dvou nebo více kláves. Je třeba nejdříve stisknout první uvedenou klávesu, držet ji, stisknout druhou a pak obě klávesy uvolnit.
- **• Stiskněte tlačítko** zde se jedná o tlačítko v dialogovém okně, má zpravidla tvar rámečku s popiskem. Stisknutím se rozumí klepnutí levým tlačítkem myši na tento rámeček.

## *Digitální fotografie – tisk, úprava a prohlížení v ACDSee* **1. Co všechno máme mít a vědět**

ři zpracování videa bychom již měli P je dnes nejrozšířenějším nosičem mít všechny záběry hotové. Sedíme pěkně v klidu příjemně vytopené místnosti a svěřujeme svůj materiál dokonalé technice.

Především se musíme obrnit trpělivostí. Musíme se připravit na to, že se cíle své činnosti nedobereme po několika minutách, ale až po dlouhých hodinách nebo dokonce dnech, a někomu se možná bude zdát, že výsledných pár minut záznamu je neúměrných tak velkému pracovnímu úsilí.

#### **1.1 Co je co v digitálním videu**

Na následujících stránkách se setkáte s velkým množstvím pojmů, z nichž některé pro vás mohou být nové. Dovolte mi proto, abych některé z nich na začátku vyjmenoval a připojil k nim stručnou definici.

- **• Časová osa**  část editačního okna programu pro střih videa, na niž se řadí klipy, určuje se jejich délka, přechody, zvuková kulisa, titulky.
- **• DVD** (Digital Versatile Disc) záznamové médium určené k projekci videa v počítači nebo speciálním přehrávači. Lze na něj však ukládat i běžná data (versatile = všestranný). Jeho kapacita je asi 4,3 GB a vejdou se na něj v nejlepší kvalitě asi dvě hodiny videozáznamu; s klesající kvalitou může být délka záznamu vyšší. V současnosti existuje ve třech různých formátech – DVD-R, DVD+R, RVD-RAM. Toto médium

videozáznamu a prakticky již vytlačilo videokazety.

- **• Efekty –** objekty, které lze v editačním okně programu pro střih videa přiřadit jednotlivým klipům; jejich pomocí můžete například zpomalit nebo zrychlit projekci klipu, změnit barevný tón, zvýšit kontrast, jas apod.
- **• Film** videozáznam zpracovaný na základě projektu a umístěný na vhodném médiu (pevný disk, CD, DVD, VHS atd.), kde je připravený k přehrávání.
- **• FireWire**  rozhraní, kterým lze k počítači připojit videokameru. Je známé také jako IEEE 1394 nebo I.Link. Je schopno zpracovávat najednou velké objemy dat, najednou dokáže přenést až 400 megabitů za sekundu.
- **• Klip, scéna** základní prvek projektu, souvislá část videa mezi dvěma střihy. Přeneseně se výraz klip používá i pro doprovodný zvuk, titulky a statické obrázky.
- **• Kodek** (komprese a dekomprese) softwarový převaděč pro videozáznam. Protože videozáznam bývá uložen v nejrůznějších formátech, jsou to právě kodeky, které umožní jejich přehrávání v počítači. Kodeky jsou zpravidla potřebné pro přehrávání souborů ve formátu AVI. Je možné je nalézt na internetu. Pokud budete digitalizovat video a nadále je zpracovávat stejným programem, vystačíte si s kodekem tohoto programu a nebudete muset shánět kodeky jiné.
- **• Komprese**  protože videozáznam uložený na disku v původní podobě zabírá velmi mnoho místa, je většinou ukládán s tzv. kompresí. Při kompresi počítač porovnává mezi sebou následující scény a ty části záznamu, které se nemění, ukládá pouze jednou včetně informace, ve kterém snímku se mají tato data použít. To se někdy může dít za cenu snížení počtu barevných odstínů nebo nepřesného vykreslení obrazu. Při promítání by ale divák nikdy neměl poznat, že byla data komprimována.
- **• NTSC**  norma barevného záznamu televize používaná především v Severní Americe.
- **• PAL**  evropská norma barevného záznamu televizního signálu; používá se i v České republice a na Slovensku. Všechny vaše filmy by měly být vytvořeny právě v této normě, pokud je ovšem nebudete používat v zemích s jinou normou. Počítače zpravidla zvládají všechny normy, jinak tomu ale může být u televizorů.
- **• Pixel**  jeden bod obrazu, který v sobě nese informaci o pozici na obrazovce a barvě. Z počtu bodů vyplývá rozlišení obrazu, jímž je dána výsledná kvalita. Optimální rozlišení je 720 × 576, pro zpracování a prohlížení v počítači stačí 320 × 240. Pro široký formát (16 : 9) se používá rozlišení 1024 × 576.
- **• Projekt** soubor, který obsahuje informace o umístění zdrojových souborů filmu (video, obrázky, zvuk), délce záběrů a jejich pořadí, přechodech, efektech a titulcích. Slouží jako podklad pro vytvoření filmu.
- **• Přechod** při přehrávání videa způsob nahrazení jedné scény jinou; zpravidla je řazen mezi dva klipy.

Základní způsob je ostrý střih, kdy dva následující snímky spolu nijak nesouvisí. Při editaci videa můžete určit další způsoby přechodů, jako prolínačku, odkrytí, odsunutí, rozdělení, setření atd.

- **• Snímek**  základní prvek videa, jeden obrázek; řazením snímků za sebou a jejich rychlým promítáním vzniká iluze pohybu. Při plné kvalitě se za jednu vteřinu promítne 25 snímků (PAL) nebo 30 snímků (NTSC).
- **• Statické obrázky** fotografie nebo skenované kresby, hodí se například jako podklad pro úvodní a závěrečné titulky, některé přechody nebo tam, kde není dostupný vhodný videozáznam.
- **• Titulky**  text promítaný současně s videozáznamem, buď samostatně, nebo na pozadí běžného videa. Informuje diváka o názvu filmu, jeho autorech a dalších důležitých skutečnostech.
- **• USB** (Universal Serial Bus) rozhraní určené k připojení externího zařízení k počítači (tiskárna, skener, digitální fotoaparát). Pro přenos dat z videokamery do počítače nepostačuje, zaručený výsledek poskytuje rozhraní FireWire.
- **• Záběr**  videozáznam pořízený kamerou při snímání nonstop, to znamená od spuštění kamery k jejímu zastavení; jedna scéna.
- **• Zachytávání videa**, též digitalizace nebo nahrávání – proces, při němž je převeden natočený záznam z pásky videokamery na pevný disk počítače tak, aby mohl být nadále zpracováván. Takto lze převádět jak digitální, tak analogový záznam.

#### **1.2 Stručný postup při zpracování videa**

Na budoucí sestřih musíme myslet už v okamžiku, kdy záběr v terénu pořizujeme. V praxi to tedy znamená, že více znamená více, protože nevhodné záběry můžeme kdykoli vystřihnout, ale co není natočeno, to už se nikdy dohonit nedá. Zpracování videa na počítači je možné rozdělit do několika částí.

- 1. Digitalizace videa (nahrávání, zachytávání) – převedení záznamu z kazety videokamery na pevný disk počítače. Namítnete patrně, že záznam na pásce je už digitální; tady máte pravdu. Přesto se tato operace tak nazývá, a to z toho důvodu, že takto je možné převést do počítače každý záznam, tedy analogový i digitální. Zatímco digitální záznam bude převeden bez jakýchkoli ztrát na kvalitě, u analogového záznamu je tomu, jak známo, trochu jinak. Přesto je to poslední ztráta kvality, ke které na trase zpracování dojde. Takto lze zpracovat záznam nejen z videokamery, ale i jiného zařízení, tedy například i videorekordéru VHS. Máte tak možnost oživit svoje staré historické záznamy.
- 2. Zpracování videa pomocí střihového programu. Digitalizovaný záznam se otevře k editaci ve vhodném programu a upraví se tak, aby odpovídal přece jen vyšším požadavkům dnešního náročného diváka, kterému již nemůže stačit původní nesestříhaný záznam. Souboru, v němž jsou všechny tyto informace uloženy, se říká projekt. Operací, které je nutno vykonat, je několik:
	- Načtení videa, hudby a statických obrázků (import) – v důsledku se jedná o shromáždění potřebných dat na pevném disku počítače.
- Střih záznamu, čímž se rozumí především výběr záběrů, úprava jejich délky a určení správného pořadí.
- Nastavení přechodů zatímco videokamera nabízí prakticky jen jeden způsob střihu, teď můžete pracovat například s prolínačkami, setřením, odsunutím atd.
- Nastavení efektů tady nastupují nejen různé zajímavé akce, jako je zpomalení záznamu, zrychlení nebo barevné hříčky, ale i užitečné úpravy, jako je zvýšení a snížení jasu, úprava kontrastu a dalších chyb, které vzniknou při natáčení.
- Zpracování zvuku původní zvuk můžete ponechat, ztlumit nebo úplně odstranit, záznam můžete také doplnit vlastním komentářem a hudbou, eventuálně zvukovými efekty.
- 3. Vytvoření filmu projekt obsahuje informace o tom, kde jsou jednotlivé zdrojové soubory (video, zvuk, statické obrázky) uloženy, je tedy jen předlohou pro film. Výsledkem vaší činnosti bude jeden soubor, v němž už bude uložen jak obraz, tak i zvuk, a bude jej možné přenášet a přehrávat. Důležité je určit, kam bude tento soubor umístěn:
	- Páska ve videokameře je vhodným umístěním v případě, že chcete film přenést do jiného počítače nebo přehrát na video.
	- Soubor na pevném disku počítače se hodí tehdy, pokud chcete film přehrávat pomocí počítače nebo následně vypálit na DVD.
	- Vytvoření titulků bez nich je každý film nemyslitelný. Svůj film můžete opatřit úvodními i závěrečnými titulky, ale i mezititulky,

které mnohdy bývají účinnější než zvukový komentář.

4. Konečné umístění filmu – jedná se o proces, kterým zpracujete film tak, aby jej bylo možné přehrávat vhodným zařízením (videorekordér, přehrávač DVD).

#### **1.3 Formáty digitálního videa**

Při zpracování digitálního videa budete používat soubory obsahující různé typy dat, především videozáznamy, statické obrázky, zvukové soubory. Můžete se přitom setkat s nejrůznějšími formáty, na následujících několika řádcích vás seznámím s těmi nejpoužívanějšími.

#### **Formáty videa**

- **• WMV** (Windows Media Video) formát, který vyvinula firma *Microsoft* a používá jej jako základní pro svůj střihový program *Windows Movie Maker*. Je vysoce komprimovaný, takže i velký objem dat zabere na disku poměrně málo místa. Tento poměrně nový formát je dnes již podporován všemi programy, jež jsou popisovány v této knize, ale u starších verzí tomu tak být nemusí. Pět minut záznamu zaujímá na disku necelých 100 MB.
- **• AVI** (Audio Video Interleaved) nejběžnější formát používaný pro záznam videa. Bohužel, pod příponou AVI se skrývají desítky nejrůznějších formátů, které nejsou navzájem kompatibilní, a proto k jejich přehrání budete zpravidla potřebovat kodek. Pokud však video zaznamenáte stejným programem, kterým je budete zpracovávat, můžete starosti s kodekem pustit z hlavy. Programy popiso-

vané v této knize pracují se soubory formátu **AVI** navzájem kompatibilními. Soubory tohoto typu nejsou komprimovány, proto zabírají na disku skutečně hodně místa. Pět minut záznamu v nejvyšší kvalitě zaujímá asi 1 GB místa na disku.

**• MPEG** (Moving Picture Expert Group) – formát, který je komprimovaný a dnes jedním z nejpoužívanějších. Setkáte se s formátem MPEG1 a MPEG2, přičemž druhý z nich se používá pro ukládání dat na DVD. Pět minut záznamu má velikost asi 200 MB.

#### **Formáty zvuku**

- **• WMA** (Windows Media Audio) vysoce komprimovaný formát, který vyvinula firma *Microsoft*; setkáte se s ním, pokud budete stahovat data ze zvukových kompaktních disků pomocí programu *Windows Media Player*. Jedná se rovněž o poměrně nový formát, ale programy popisované v této knize si s ním už rozumějí, u starších verzí tomu tak opět být nemusí.
- **• MP3** (MPEG Layer 3) komprimovaný formát, který se dnes používá nejčastěji. Tři minuty záznamu mají velikost asi 4 MB.
- **• WAV** formát, používaný programem *Sonic Foundry Sound Forge*, ukládá data bez komprese a tedy bez jakýchkoli ztrát. Tři minuty záznamu ale zaujímají asi 40 MB místa na disku.

#### **Formáty obrázků**

**• BMP** (bitová mapa) – standardní způsob ukládání obrázků v nezkomprimované podobě. Jeden bod obrázku tam zaujímá 3 bajty místa na disku (při 24bitovém barevném rozlišení). Vzhledem k tomu, že starovnání s objemem videozáznamu tických obrázků se používá v pomálo, můžete tento formát bez rozpaků používat.

**• JPEG**, **JPG** – formát s vysokou kompresí, používá jej drtivá většina digitálních fotoaparátů. Obrázky jsou díky kompresi až desetkrát menší než u formátu BMP. Jedná se o dnes nejčastěji používaný formát statických obrázků.

Pokud to váš program pro střih videa dovolí, můžete klidně používat libovolný jiný formát, jako PSD, TIFF, GIF atd.

#### **1.4 Hardware pro zpracování videa**

Při práci s videozáznamem zpracováváme snad největší možný objem dat, s jakým se v běžné praxi u počítače můžeme setkat. Proto také musí technické zařízení těmto požadavkům odpovídat.

Jestliže právě zamýšlíte koupit nový počítač, jste ve výhodě, protože můžete jeho parametry přizpůsobit náročným úkolům, které ho při zpracování videa čekají. Jestliže už doma nějaký počítač máte, překontrolujte jeho parametry. Možná, že bude na tyto náročné úkoly stačit.

#### **Poznámka**

**Nutno podotknout, že domácí video, pokud jej chcete dělat trochu na úrovni, je koníčkem finančně velmi náročným.**

Je třeba, aby měl počítač výkonný procesor. V úvahu nepřipadá nic jiného než Pentium III nebo lépe Pentium IV, taktovací frekvence by měla překročit 2 GHz. S tím úzce souvisí velikost operační paměti. Může stačit 512 MB, ale vhodnější je rozhodně 1 GB RAM.

#### **Poznámka**

**Při střihu videa používám počítač Pentium IV,<br>2,99 GHz, 1 GB RAM, a přesto se občas<br>stane, že je stroj přetížen a musím něko-<br>lik vteřin čekat na dokončení předchozí<br>operace.**<br>To je ovšem jen začátek, někam p **2,99 GHz, 1 GB RAM, a přesto se občas stane, že je stroj přetížen a musím několik vteřin čekat na dokončení předchozí operace.**

To je ovšem jen začátek, někam přece musíte umístit digitalizovaný záznam z kamery a hotové filmy. V běžně používaném formátu **AVI** zabere pět minut záznamu asi 1 GB (slovy: jeden gigabajt, tedy 109 bajtů) místa na disku. Od toho se odvíjí vše další – půlhodinový záznam potřebuje 6 GB, hodinový 12 GB.

Z uvedeného platí, že každý pevný disk je malý. Takřka nepřetržitě budete stát před problémem, jak zorganizovat svá data, aby se ještě těch potřebných 20 minut na disk vešlo. Minimální velikost disku nelze doporučit jinak než 100 GB, a raději rovnou dvojnásobek.

#### **Tip**

**Velice se vyplatí pevný disk rozdělit na dvě části, například 40 MB a 120 MB, přičemž na menší část umístíte operační systém a programy, a na nic jiného ji už nebudete používat. Větší část disku ponechte jako úložiště pro svá data. V případě nouze stačí přeformátovat systémový disk a znovu nainstalovat systém, data nemusíte nikam uklízet.**

#### **Tip**

**Protože pevné disky jsou dnes poměrně levné, doporučuji vám dokoupit k základnímu pevnému disku ještě další disk, například o kapacitě 160 GB, a nepoužívat jej pro nic jiného než pro své video.**

#### **Poznámka**

**Když jsem si před 15 lety kupoval svůj první PC, měl jeho pevný disk kapacitu 40 MB. Dnes by se na takový disk vešlo podle dříve uvedeného schématu asi 12 vteřin záznamu…**

Svou práci budete sledovat a kontrolovat na obrazovce monitoru. Doby, kdy měly monitory 15 palců, jsou už snad za námi. Takový drobeček vám věru příliš neposlouží, i když lze na něm zobrazit prakticky totéž co na monitorech větších. Na pracovní ploše se monitoru se totiž nahromadí velký počet klipů, časová osa, na níž budete video stříhat, jeden nebo dva kontrolní náhledy, a další a další nástroje. Obrazovka monitoru by tedy měla mít nejméně 17, ale ještě lépe 19 palců. Pravda, toto je snad jediné místo, kde lze z větších nároků poněkud slevit…

Ke klávesnici není co dodávat, ta je asi nejméně důležitá a zpravidla je na ni spolehnutí, ale velmi často budete brát do ruky myš. Obluda se špinavým kolečkem a napůl ukrouceným kabelem je jen pro zlost. Vyměňte svou myší babičku za moderní optickou myš, která nepotřebuje kuličku, a pokud nebude potřebovat kabel k propojení s počítačem, bude to ještě lepší.

Nezbytnou pomůckou je zvuková karta. Ta dnes už bývá naprosto samozřejmou součástí počítače, takže jen doplním, že bez kontroly zvuku je tvorba filmů k ničemu. Nemáte-li zvukovou kartu, urychleně běžte nakupovat. Technické parametry nemusí být nijak vynikající, mnohem důle žitější bude kvalitní zvuk až při konečném předvádění v televizoru.

Další součástku patrně mít nebudete. Videozáznam v kameře je třeba převést do počítače, digitalizovat. Je třeba si pořídit rozhraní FireWire, IEEE 1394. Není drahé, ceny se pohybují do 1 000 Kč. Budete mít jistotu, že tok dat oběma směry mezi kamerou a počítačem bude vždy dostatečný. S kamerou se pak počítač propojuje pomocí kabelu I.Link. Pokud se nedodává s kamerou, měli byste jej dostat spolu s rozhraním FireWire.

Máte-li pouze analogovou kameru (doufám, že ne), je tento způsob propojení nemožný a pak budete muset použít tzv. televizní kartu, což však představuje analogový vstup. Jako výstup z kamery pak musíte použít kabel A/V. Je proto třeba počítat s tím, že kvalita záznamu bude podstatně horší. Takto ovšem můžete digitalizovat i své starší analogové záznamy z kazet Hi8, 8 i VHS.

#### **Tip**

Měkteré digitální videokamery, připojené<br>k počítači přes rozhraní IEEE 1394, lze vy-<br>užít k digitalizaci analogového záznamu z vi-<br>dea nebo analogových kamer.<br>Mechanika CD-ROM je dnes již překo**k počítači přes rozhraní IEEE 1394, lze využít k digitalizaci analogového záznamu z videa nebo analogových kamer.**

nanou součástí počítače. Na jejím místě by měla být mechanika DVD, a to vypalovací. Budete ji potřebovat nejen pro instalaci programů, pro přenos hudby do počítače, ale hlavně pro přenášení velkoobjemových dat a také pro konečné umístění filmů.

### **1.5 Jaký software použít pro zpracování videa**

Začneme u operačního systému – protože tato kniha se zabývá především prací s programem *Windows Movie Maker*, je nutnou podmínkou operační systém *Windows XP*. Používáte-li jiný program pro střih videa, nejsou zase *Windows XP* nutnou podmínkou, ale v žádném přípa-

*Digitální fotografie – tisk, úprava a prohlížení v ACDSee Windows 2000*. Tím se použití systémů dě byste neměli mít starší software než vlastně zužuje na tyto dva produkty, ale věřte mi, s *Windows 95* toho skutečně mnoho neuděláte.

Pro digitalizaci videa můžete použit prostředků, které vám dává sám operační systém v podobě programu *Windows Movie Maker*; jinak platí, že každý program pro střih videa umí současně i video digitalizovat.

Nejpodstatnější je program pro střih videa. V této knize, jak už jsem uvedl, se budu zabývat především programem *Windows Movie Maker* (dále jen WMM). Má několik výhod – protože je součástí dodávky operačního systému, máte jej prakticky zdarma, a je velmi jednoduchý, takže jej i začátečník zvládne za několik hodin.

Na tomto místě nemohu radit, který program pro střih videa máte používat, je jich mnoho, každý z nich má své dobré vlastnosti a také nedostatky. Mohu jen doporučovat. Následující seznam obsahuje tři programy, popsané v této knize. Postupuje se zde od nejjednoduššího k nejsložitějšímu, od nejlevnějšího k nejdražšímu, od nejméně výkonného k tomu nejlepšímu.

- **• Windows Movie Maker** tento program se hodí pro toho, kdo bude stříhat své video jen občas, nebo pro začátečníka, který se teprve seznamuje s digitálním videem*.*
- **• Pinnacle Studio** tento program doporučuji každému, kdo se hodlá zabývat střihem videa na amatérské úrovni, čili ten, komu je práce s videokamerou a střih videa koníčkem, ale nikoli životním posláním. Program má příjemné uživatelské prostředí, je lokalizován do češtiny a není příliš drahý (do 4 000 Kč).

**• Adobe Premiere Pro** – tento program doporučím každému, kdo se hodlá zabývat střihem videa na poloprofesionální úrovni, je tedy vhodný pro osoby v tomto oboru podnikající nebo pro amatéry, kteří chtějí, aby se jejich díla co nejvíce blížila profesionálnímu videu. Kvalita a možnosti programu jsou pochopitelně vyváženy vysokou cenou (ca 25 000 Kč).

#### **Poznámka**

**Všem těmto programům věnuji v knize samostatné kapitoly. Omlouvám se tímto příznivcům dalších programů pro střih, jsou jich desítky. Vybíral jsem z běžně dostupných programů a můj výběr, ač jsem se snažil být objektivní, nemusí být optimální.**

Na příslušných webových stránkách jsou většinou k dispozici trial (zkušební) verze těchto programů, takže si je můžete vyzkoušet, po určité době vám však program přestane pracovat a budete muset svou kopii legalizovat.

S kamerou nebo kartou *FireWire* získáte pravděpodobně ještě další software. Mnohdy to bývá jednoduchý program pro střih videa a dost často se dodává i program pro sestavení DVD (může se jmenovat *DVD Builder*, *DVD Creator*, *DVD Movie Factory* apod.); takový ostatně můžete získat i při koupi vypalovačky DVD. Neváhejte a vyzkoušejte si tyto programy, mohou být docela užitečné. Já jsem například při koupi karty *FireWire* získal program *Ulead Video Studio 7 SE*.

#### **1.6 Společné pro všechny programy**

Tato kapitola je společná pro všechny popisované aplikace pro střih videa. Popisují se zde operace, které se vykonávají naprosto shodně. Jedná se především o operace se soubory a odvolávání akcí.

#### **Instalace programů**

Tato knížka nemá příliš mnoho stránek, a proto není možné se instalaci programů věnovat podrobně. Dovolte mi tedy aspoň stručnou zmínku. Program *Windows Movie Maker* je již nainstalován, s tím žádné potíže nejsou. Ostatní programy bude nutné instalovat buď z pevného disku (zkušební verze) nebo z CD (DVD).

Po vložení instalačního disku by se měl instalační program spustit automaticky. Pokud se tak nestane nebo pokud instalujete zkušební verzi z pevného disku, je třeba vyhledat v otevřené složce s instalačním programem soubor s názvem **Setup.exe**. Poklepete-li na této ikoně, spustí se instalační program, který vás již celou instalací provede. Čtěte podrobně pokyny na obrazovce, zejména podmínky licenční smlouvy.

Programy *Windows Movie Maker* a *Pinnacle Studio* jsou k dispozici v češtině, program *Adobe Premiere Pro* zatím českou verzi nemá, ale můžete se rozhodnout pro některý jiný jazyk. Z praktických důvodů budu v knize popisovat verzi anglickou.

#### **Jak sestavit projekt**

Projekt je soubor, který obsahuje všechny informace potřebné k vytvoření filmu. Těmito informacemi jsou především:

- Pořadí a délka jednotlivých scén (klipů).
- Přechody mezi scénami.
- Zvuk z doprovodné zvukové stopy.
- Titulky.
- Zvukové efekty a hudba.
- Efekty obrazu.

Teď přichází na řadu otázka **scénáře**. O tom, co a jak chcete natáčet, byste měli mít jasno už v okamžiku, kdy uchopíte do ruky kameru. Chápu, že není pravděpodobné, abyste si před odjezdem na rodinnou dovolenou naplánovali jeden záběr za druhým, detailní scénáře necháme profesionálům. Ale předem byste měli mít orientačně jasno, co vlastně budete podnikat, jak to na místě činu vypadá, a kolik materiálu asi spotřebujete.

Když už víte, co máte natočeno, video je nahráno do počítače a vy se chystáte ke střihu, měli byste na okamžik zastavit a vzít do ruky papír a tužku, nebo lépe počítač a textový editor. Víte přece zhruba, co jste vlastně natočili a jak je záznam dlouhý. Máte-li hodinu materiálu, výsledkem patrně nebude nic delšího než šestiminutový film. Teď jde o to, abyste jej nevyplnili vatou, ale něčím, co bude mít každému divákovi co říct.

Poznamenejte si, které scény chcete použít, jak by měly být dlouhé a v jakém pořadí by měly být řazeny do filmu. Vyhledejte hudbu, jež se k vašemu filmu hodí. Tento orientační scénář nemusí být dlouhý, stačí jen hlavní body, abyste pak při střihu měli jasno a hlavně na nic nezapomněli. Pak se můžete dát do práce.

Vytvoření projektu není záležitostí jednoduchou. Připravte se na to, že u počítače prožijete dlouhé hodiny, ale nemějte strach, žádná nuda to nebude. Rozhodně však nebudete hotovi v deseti minutách.

Dovolte mi nyní uvést několik rad, jak projekt sestavovat. Zkušenější tyto řádky mohou klidně přeskočit, ale začátečníci by měli zbystřit pozornost. Viděl jsem totiž dostatek amatérských filmů, abych věděl, jakých "zločinů" se lidé dopouštějí.

Především – máme několik cílových skupin diváků. Podle toho, pro kterou z nich je váš film určen, byste měli přizpůsobit způsob a metodu střihu.

- *Digitální fotografie tisk, úprava a prohlížení v ACDSee* víc, ale to neznamená, že budete **• Rodinní příslušníci** – snesou nejjejich trpělivost natahovat na skřipec. Výhodnější určitě je, jsou-li dostatečně kritičtí.
- **• Přímí účastníci akce** jde například o spolucestující ze zájezdu nebo příbuzné svatebčanů. Natočený materiál se jich bezprostředně týká, klipy mohou být delší a moc nezáleží ani na celkové délce sestřihu. Mnohdy lidem záleží na tom, aby se na obrazovce taky viděli, nezapomeňte proto na nikoho. Nejhorší jsou škarohlídové, kteří při spatření objektivu hulákají přes celé náměstí, že v záběru být nechtějí…
- **• Ostatní nezúčastnění** netýká se jich nic, natočenou událost vidí poprvé (a patrně i naposledy) a je velmi těžké je zaujmout. Jsou vůči vám ve stejné pozici jako vy vůči televiznímu zpravodajství. Klipy použijte krátké, i celková délka musí být únosná.

Nejpravděpodobnějšími cílovými skupinami budou první dvě, té třetí předkládejte svá díla, až budete dostatečně zkušení. Ale pamatujte, že co se týče délky klipu, méně bývá víc.

Věřte mi, málokdo snese všechno, ale najde se jen málo lidí, kteří vám to řeknou. Pochvaly neberte příliš vážně, mnohem více naslouchejte kritickým hlasům. A neváhejte se učit u profesionálů.

Při střihu videa by mělo být dodrženo několik následujících zásad.

• Scény by měly být řazeny za sebou v jistém logickém pořadí. Není například možné, aby závodník napřed proběhl cílem a potom se chystal na start. To byl příklad trochu přitažený za vlasy, ale na logiku věcí je třeba myslet vždy. Přijdete-li na pláž, tak se nejdřív rozhlédnete, potom

roztáhnete slunečník, svléknete se do plavek, vlezete do vody. Z toho plyne, že by za sebou měly následovat klipy zobrazující celek (pohled na pláž), polocelek prostoru pod slunečníkem, polocelek skoku do vody atd. Svlékání do plavek můžete vynechat. Je lhostejné, zda celkový pohled na pláž natočíte ráno nebo až večer při návratu do hotelu, důležité je, aby ve filmu předcházel všem ostatním záběrům.

- Nikdy by za sebou neměly následovat klipy, které jsou v ostrém kontrastu ke klipu předchozímu. Je-li první klip panoráma krajiny zprava doleva, nemůže následovat klip panorámující, byť i jiný motiv, zleva doprava. Podobně tomu je s nájezdy (použití transfokátoru). Sama kamera svádí svou konstrukcí k tomu, abyste v jednom záběru natočili nájezd a v dalším záběru (nedej bože ve stejném!) automaticky transfokátorem zase odjedete. Na kazetě to nevadí, ale při sledování sestřihu bude divákovi přecházet zrak. Proto mezi dvěma záběry pohyblivou kamerou prostřihněte aspoň jeden klip statický.
- Klip by neměl být ani příliš dlouhý, ani příliš krátký. Pokud se jedná o panorama nebo o nájezd, měl by vždy začínat a končit klidovou pozicí; tam je tedy délka zhruba předem dána. Jinak záleží skutečně na cílové skupině diváků.
- Je-li v záběru důležitý text, měl by tam zůstat tak dlouho, dokud si jej divák nestačí přečíst (pokud to není zrovna Rosetská deska v Britském muzeu). To platí i pro titulky. Dobu odhadnete tak, že si text pomalu nahlas přečtete a pak pro jistotu ně-

kolik vteřin přidáte, ne každý umí číst tak rychle jako vy, myslete i na děti.

- Titulky by měly být vždy čitelné. Těžko vám někdo poděkuje za bílé titulky na pozadí polární krajiny nebo zelené titulky projíždějící před jarní loukou. Pro délku zobrazení titulků platí totéž, co jsem zmiňoval v předchozím bodu.
- Neplýtvejte přechody! Předvést celou galerii přechodů sice můžete, ale pak už diváka nebude zajímat nic jiného než to, jaká technická kouzla dovede váš program.
- Doprovodná hudba by měla být vždy v souladu s obrazem. Groteskně bude působit interiér chrámu svatého Petra doprovázený tvrdým rockem. Sestavujete-li film s obrázky z ciziny, vždy se hodí přivézt si CD s tamním folklórem nebo jinou typickou hudbou dané krajiny.
- Neplýtvejte ani efekty, používejte je jen tam, kde to situace vyžaduje. Je sice hezké, když některé záběry na město pustíte zrychleně, ale pokud tak sestavíte celý film, divák z vás asi nadšený nebude. Ale zrychleně můžete přehrávat třeba stavbu stanu, během necelé minuty pak ukážete vše, co ve skutečnosti trvalo mnohem déle, a ani divák se při vaší pověstné nešikovnosti nudit nebude. A když už se vám podaří natočit nějaké to veselé "home video", tak neváhejte klip zpomaleně zopakovat. Musíte jen doufat, že osoba padající do výkopu bude mít i s nohou v sádře smysl pro humor.
- Ponechte pokud možno ve filmu původní zvuk. Vím, není to jednoduché, protože foukající vítr při reprodukci působí jako bušení do hlavy. Ale

ruchy ulice, šumící moře, hulákající rackové, výklad průvodce, komentáře spolucestujících, to by mělo ve filmu zůstat, i když vše může být podbarveno hudbou.

- Vlastní komentář je sázkou do loterie. Mnohem lepší bývá originální komentář, který natočíte přímo na místě, ale ten nemusí být použitelný nebo jste právě zapomněli mluvit. Svým nudným a neškoleným hlasem můžete pokazit i docela hezký sestřih. Když už se k tomu odhodláte, nepopisujte to, co divák v obraze vidí, ale spíš se snažte doplnit obraz dalšími postřehy.
- Nastavte stejnou hlasitost za sebou následujících hudebních skladeb. Kompaktní disky mívají v tomto ohledu různou kvalitu.
- Nastavte vyváženost jednotlivých zvukových složek. Není možné, aby hudba přehlušila hluk Niagary, a naopak padající vodou nesmí být přerušen váš komentář. I když jsou jednotlivé složky zvuku od sebe odděleny, není myslitelné, aby jedna z nich byla mnohem hlasitější než druhá. Tento nešvar lze bohužel sledovat i na některých televizních stanicích, které nejdříve tichým projevem diváka uspí a pak ho hlasitou znělkou probudí.
- Nezapomínejte na detaily. Jsou-li řazeny střídmě mezi polocelky a celky, působí velmi dobře a bez zbytečných slov dovedou mnohé upřesnit. Jako příklad takového detailu mohu uvést ruce žen malujících vajíčka na velikonočním jarmarku.

#### **Jak uložit projekt**

Důležité je, abyste soubor s projektem vždy uložili a potom jej dále pravidel-

ně jako skutečnost, že jste nějakou práci ně ukládali. Nic nepůsobí tak depresivdělali zcela zbytečně.

#### **Poznámka**

**Nemusíte mít obavy, že tak vytvoříte gigantický soubor, v projektu jsou uloženy pouze informace o zdrojových souborech, místech střihu, přechodech, efektech a titulcích.**

Projekt uložíte zadáním příkazu **Soubor** → Projekt uložíte zadáním příkazu **Uložit** nebo **Uložit projekt jako** (anglicky **File** → **Save As**). Okno pro uložení je pro všechny programy prakticky stejné, protože je vlastně součástí operačního systému. I jeho název je obdobný, v programu *Pinnacle Studio* se jmenuje **Uložit jako** – viz obrázek 1.1.

Postup při ukládání je shodný s ukládáním běžného dokumentu. Postupně musíte určit disk, na kterém bude projekt uložen, složku, do které jej umístíte, a zadat název projektu. Každý program vám nabídne jinou složku pro uložení; můžete ji akceptovat nebo zvolit jinou.

#### **Poznámka**

**Nezapomínejte nepotřebné projekty včas odstranit, zbytečně by snižovaly kapacitu disku.**

Jednotlivé programy ukládají projekty Jednotlivé programy ukládají projekty v různém formátu:

- *• Windows Media Player* používá příponu **MSWMM**.
- *• Pinnacle Studio* dává svým projektům příponu **STX**.
- *• Adobe Premiere Pro* ukládá projekty ve formátu **PRPROJ**.

Během další práce nezapomeňte projekt průběžně ukládat, a to nejlépe stiskem klávesové zkratky CTRL+S

Projekt otevřete stiskem klávesové zkratky CTRL+O. V otevřeném dialogovém okně (zpravidla má název **Otevřít projekt**) vyberte disk a složku a pak vyberte ikonu s otvíraným projektem. Otevření potvrďte stiskem tlačítka **Otevřít**.

Chcete-li začít pracovat na novém projektu a v okně programu se ještě zobrazuje jiný otevřený projekt, stiskněte kláveso-

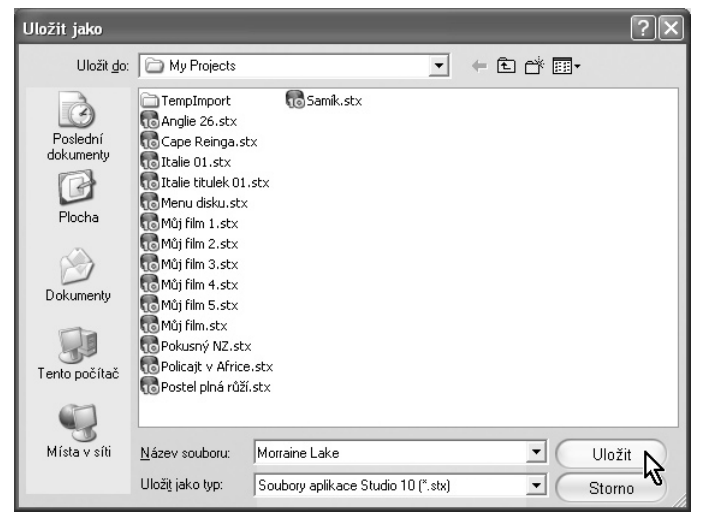

*Obrázek 1.1: Uložení projektu*

vou zkratku CTRL+N. Nezapomeňte však tento nový projekt včas uložit.

Tím končí obecné univerzální o střihu videa, v následujících třech kapitolách se budu postupně věnovat třem zmiňovaným programům.

#### **Odvolání posledních akcí**

Všechny popisované programy disponují užitečnou funkcí – můžete několik posledních akcí zaznamenat a případně vrátit. Přehmatům a omylům se nevyhnete a pak jistě tuto možnost uvítáte.

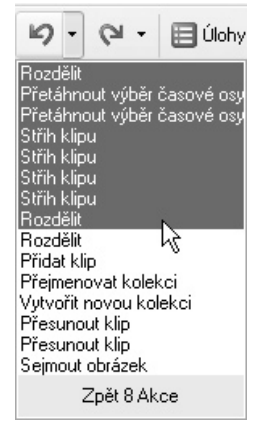

*Obrázek 1.2: Odvolání několika posledních akcí*

Poslední akci odvoláte zadáním příkazu **Úpravy** → **Zpět**, stiskem klávesové zkratky CTRL+Z, eventuálně stiskem tlačítka **Zpět** na panelu nástrojů. U programu *Windows Movie Maker* disponuje toto tlačítko nabídkou umožňující zrušit více akcí najednou podobně jako na obrázku 1.2. Program *Adobe Premiere Pro* má pro tyto účely zřízen samostatný panel **History**.

Kdybyste to s počtem odvolaných akcích přehnali, k předchozímu stavu se vrátíte zadáním příkazu **Úpravy** → **Zpět**. Stiskem tlačítka **Opakovat** nebo můžete použít klávesovou zkratku CTRL+Y.

### *Digitální fotografie – tisk, úprava a prohlížení v ACDSee* **2. Windows Movie Maker 2**

rogram *Windows Movie Maker* se dodává s operačním systéme *MS Win-*P *dows XP*. Máte-li tedy v počítači starší systém, tento program nehledejte.

Tento operační systém bývá instalován do všech nových počítačů a je v našem prostředí převažujícím operačním systémem. Máte-li počítač se starším operačním systémem a jste s ním spokojeni, budete se patrně muset programu *Windows Movie Maker* vzdát a použít jiný střihový program.

Proč o tomto programu vlastně tak obšírně hovořím? Je k tomu několik dobrých důvodů:

- Je dispozici prakticky zdarma, platíte vlastně jen za operační systém.
- Pracuje v českém prostředí, takže se v něm můžete od počátku snadno orientovat.
- Je velmi jednoduchý, a to tak, že jej zvládnete po několika hodinách.
- Je spolehlivý; za tu dobu, co s ním pracuji, mi ani jednou nehavaroval ani nezamrzl.
- Dává poměrně solidní výsledky.

Jistě, najdou se okamžitě odpůrci, kteří budou doporučovat právě ten svůj program jako nejlepší. Možná mají pravdu, ale nesmíme zapomínat, že skutečně dobrý program pro střih videa je poměrně drahý, a je otázka, zda tato cena je úměrná tomu, co od daného programu vlastně požadujete.

Dále musím namítnout, že většina profesionálních a poloprofesionálních programů nabízí desítky a stovky nejrůznějších efektů, obrazových a zvukových stop a dalších funkcí, z nichž začátečníkovi přechází zrak a velmi špatně se v nich orientuje.

Všechny programy pro střih videa pracují zhruba na stejném principu a používají shodnou metodiku. Proto jakmile vám přestane program *Windows Movie Maker* (WMM) vyhovovat, můžete snadno a bez velkých komplikací přejít k dokonalejšímu a dražšímu programu.

Jak vidíte, nazval jsem tuto kapitolu podle právě používané verze 2. (V mém počítači je nainstalována verze 2.1.) Zkontrolujte si, jakou verzi ve svých *Windows* vlastně máte.

Program WMM spustíte běžným způsobem, z nabídky **Start** → **Všechny Programy** → **Příslušenství** → **Windows Movie Maker**.

V otevřeném okně zadejte příkaz **Nápověda** → **O programu Windows Movie Maker**. Otevře se dialogové okno, které vás bude informovat o tom, jaká verze je vlastně nainstalována. V žádném případě byste neměli mít verzi s nižším pořadovým číslem než 2.

První verze programu je poměrně nedokonalý produkt, který se silně odlišuje od toho, co popisuji na následujících stránkách. Firma *Microsoft* ovšem nabízí na svých webových stránkách aktualizaci. Nemělo by vás to ale vyvést z míry. Internet by dnes měl být již běžnou záležitostí.

#### **Tip**

**Pokud si nastavíte automatické aktualizace systému, nemusíte se o aktualizace starat, systém se o ně postará sám. To je ovšem předmětem jiných příruček než je tato.**